### **Manuel d'utilisation**

## **M2900S M3800S**

**V**euillez lire attentivement les **Consignes de sécurité** avant d'utiliser cet appareil. Conservez ce manuel (CD) à portée de main pour pouvoir le consulter facilement.

**R**eportez-vous à l'étiquette du produit et transmettez l'information portée sur cette étiquette à votre distributeur chaque fois que vous faite appel au service après-vente.

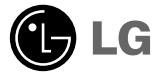

### **Utilisation de la télécommande**

### **Désignation des touches de la télécommande**

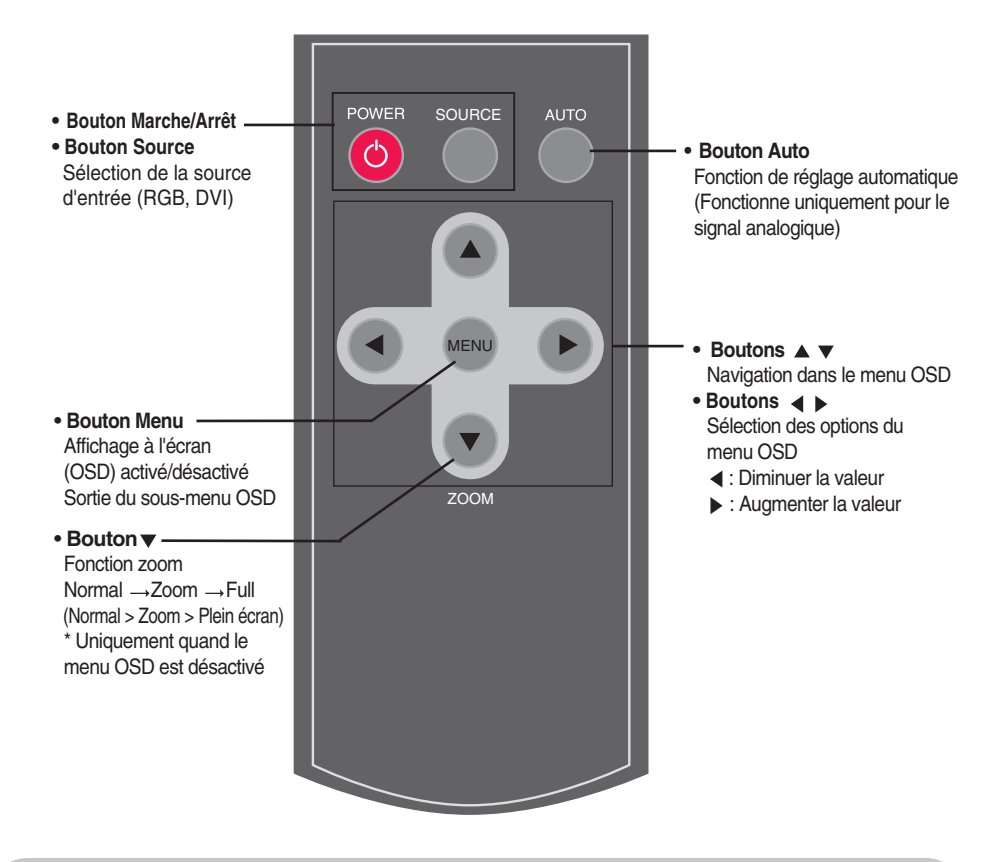

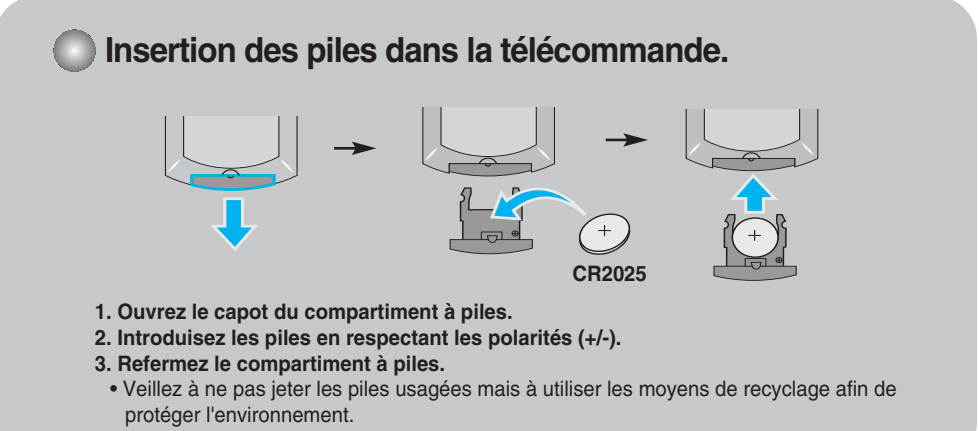

## **Désignation et fonctions des commandes**

**\* Il se peut que l'image de l'appareil dans ce Mode d'emploi soit différente de l'image actuelle.**

### **Vue arrière**

![](_page_2_Figure_3.jpeg)

- **Ports DVI, RGB**
- **Ports série RS-232C**
- **Port de télécommande filaire**
- **Connecteur d'alimentation : connexion du cordon d'alimentation**

### **Connexion aux matériels externes**

### **Branchement à un PC**

**Vérifiez tout d'abord que l'ordinateur, l'appareil et les périphériques sont éteints. Raccordez alors le câble du signal d'entrée.**

![](_page_3_Picture_4.jpeg)

**A**) Raccordement avec le câble du signal d'entrée D-Sub. (RGB)

![](_page_3_Figure_6.jpeg)

**Panneau arrière de l'appareil.**

![](_page_3_Picture_8.jpeg)

**B** Raccordement avec le câble de signal d'entrée DVI.

![](_page_3_Figure_10.jpeg)

**Panneau arrière de l'appareil.**

![](_page_3_Picture_12.jpeg)

**Raccordez le cordon d'alimentation.**

![](_page_3_Figure_14.jpeg)

### **Connexion aux matériels externes**

![](_page_4_Picture_1.jpeg)

TOUCHE DE MISE SOUS/HORS TENSION

**2 Mettez votre PC sous tension.**

#### **Pour modifier la source d'entrée**

**Appuyez sur le bouton SOURCE de la télécommande pour sélectionner le signal d'entrée. Vous pouvez également appuyer sur le bouton SOURCE à la base de l'appareil.** 

Signal DVI <>>> Signal D-Sub

**Remarque**

• **Mode de raccordement de deux ordinateurs.**

Raccordez les câbles de signal (DVI, D-Sub) à chaque ordinateur.

Appuyez sur la touche INPUT de la télécommande afin de sélectionner l'ordinateur que vous souhaitez utiliser.

• **Branchez directement au mur une prise reliée à la terre ou une multiprise munie d'un conducteur de terre.**

## **Connexion aux matériels externes**

### **Support mural VESA**

#### **Support mural VESA**

Connecté à un autre objet (montage sur socle et montage mural. ce produit accepte les supports compatibles VESA.)

Pour plus de renseignements, reportez-vous au manuel de montage mural VESA.

![](_page_5_Figure_5.jpeg)

**Désignation des touches dans le réglage de l'écran de l'unité.**

![](_page_6_Figure_2.jpeg)

### **Désignation des touches dans le réglage de l'écran de l'unité.**

![](_page_7_Picture_47.jpeg)

### **Menu OSD (affichage à l'écran)**

![](_page_8_Picture_53.jpeg)

**Remarque OSD (affichage à l'écran)**

La fonction OSD vous permet de régler le menu de l'écran à votre convenance car celle-ci est pourvue d'une présentation graphique.

![](_page_8_Picture_5.jpeg)

![](_page_9_Figure_1.jpeg)

### **Mode de réglage automatique de l'écran**

Appuyez sur le bouton AUTO dans le signal PC•analogique. Les réglages d'écran optimums seront sélectionnés pour satisfaire au mode en cours. Si les réglages ne sont pas satisfaisants, vous pouvez régler l'écran manuellement.

![](_page_10_Picture_1.jpeg)

### **Réglage de la couleur de l'écran**

![](_page_10_Picture_3.jpeg)

Contrast **Réglez la différence entre les niveaux clairs et foncé de l'image. Brightness** Permet de régler la luminosité de l'écran.

Color Temp Permet de sélectionner le couleur par défaut.

![](_page_10_Picture_7.jpeg)

- **Cool** : blanc légèrement violacé.
- **Normal** : blanc légèrement bleuâtre.
- **Warm** : blanc légèrement rougeâtre.
- **User** : sélectionnez cette option pour utiliser les réglages définis par l'utilisateur.

![](_page_11_Picture_1.jpeg)

### **Réglage de la couleur de l'écran**

![](_page_11_Picture_3.jpeg)

**Red / Green / Blue (Rouge / Vert / Bleu)** Réglez les niveaux de couleur de votre choix.

**H-Position :** Pour déplacer la position de l'écran horizontalement.

**V-Position :** Pour déplacer la position de l'écran verticalement.

**Clock :** Pour minimiser les barres et bandes verticales visibles dans le fond de l'écran. La dimension horizontale de l'écran sera également modifiée. Cette fonction est disponible pour les signaux analogiques uniquement.

Phase : Pour régler le focus de l'affichage. Cet élément vous permet de supprimer tous les parasites horizontaux, et de rendre plus propre et plus nette l'image des personnages. Cette fonction est disponible pour les signaux analogiques uniquement.

**Auto Adjust** (mode RGB-PC uniquement) : Ce bouton règle automatiquement la position, l'horloge et la phase de l'écran. Cette fonction n'est disponible que pour les signaux analogiques.

![](_page_11_Picture_10.jpeg)

![](_page_12_Picture_1.jpeg)

### **Règle la taille d'écran**

#### **Resolution pour obtenir une meilleure pour obtenir une meilleure** ZOOM qualité d'image, sélectionnez Resolution 1366X768 le même mode que la résolu-▞ tion de l'ordinateur. Mode Zoom N m Zoom Fine  $\blacktriangleleft$ 匕 p **4 Move Select MENU** Exit **1.** Appuyez sur la touche <u>B</u> Resolution 1366X768 Setup Mode Þ 岡 Z **p**  $\triangleq$  Move  $\qquad \qquad \bullet$  Select **Exit** Exit **2.** ZOOM Appuyez sur la touche ▼ <u>B</u> Resolution 4 1366X768 Setup Mode 躍  $\overline{\mathbb{Z}}$ p **A** Move **4** Select **MENU** Exit

**3.** Validez les changements en appuyant sur la touche  $\blacktriangleright$ .

### **Règle la taille d'écran**

**Mode** Pour sélectionner le format de l'image.

- Le format d'image d'origine n'est pas corrigé. Il est défini par le programme, en cours de lecture. **Normal**
- lorsque la source AV reçoit un signal d'écran large, l'image se règle horizontalement ou verticalement pour remplir la totalité de l'écran. **Full**
- Lorsqu'une image créée selon la résolution du modèle M2900S (1366 x 480) et une image fondée sur la résolution du modèle M3800S (1366 x 398) sont utilisées dans différents modèles, cette fonction ajuste l'image de sorte qu'elle occupe tout l'écran sans coupure ni espace vide à l'écran. **Zoom**
- **Zoom Fine** Permet d'ajuster les zones agrandies ou réduites sur l'écran lorsque l'appareil est en mode Zoom.

![](_page_14_Picture_1.jpeg)

### **Réglage de la fonction Heure**

![](_page_14_Picture_189.jpeg)

![](_page_14_Picture_190.jpeg)

### **Remarque**

- En cas de coupure d'électricité (déconnexion ou panne électrique), l'horloge doit être remise à l'heure.
- Une fois que l'heure de début ou de fin est définie, ces fonctions sont activées chaque jour à l'horaire prédéfini.
- La fonction Off time (Heure de fin) supplante la fonction On time (Heure de début) si elles sont définies à la même heure.
- Lorsque la fonction On time (Heure de début) est active, l'écran d'entrée s'affiche.

![](_page_15_Picture_1.jpeg)

### **Règle l'image OSD**

**OSD**

![](_page_15_Picture_119.jpeg)

![](_page_15_Picture_120.jpeg)

## **Dépannage**

![](_page_16_Picture_137.jpeg)

**Remarque \*Fréquence verticale :** Pour permettre à l'utilisateur de voir l'écran de l'appareil, les images de l'écran devraient changer dix<br>fois chaque seconde comme une lampe fluorescente. La fréquence verticale ou de raf

![](_page_16_Picture_4.jpeg)

divisé par l'intervalle de fréquence, le nombre de lignes horizontales affichées chaque seconde peut être tabulé comme fréquence horizontale. L'unité est le hertz.

## **Dépannage**

![](_page_17_Picture_142.jpeg)

### **Une rémanence apparaît sur l'appareil.**

● **Une rémanence apparaît lorsque vous éteignez l'appareil.**

• Si vous laissez une image fixe à l'écran pendant un long moment, ils se peut que les pixels se détériorent rapidement. Utilisez la fonction d'économiseur d'écran.

# **Dépannage**

![](_page_18_Picture_70.jpeg)

**Afin d'améliorer ce produit, ses spécifications sont sujettes à des modifications sans préavis.**

#### **M2900S**

![](_page_19_Picture_97.jpeg)

#### **REMARQUE**

Les informations portées sur ce document peuvent faire l'objet de modifications sans préavis.

**Afin d'améliorer ce produit, ses spécifications sont sujettes à des modifications sans préavis.**

#### **M3800S**

![](_page_20_Picture_97.jpeg)

#### **REMARQUE**

Les informations portées sur ce document peuvent faire l'objet de modifications sans préavis.

**Afin d'améliorer ce produit, les spécifications de cet appareil sont sujettes à des modifications sans préavis.**

![](_page_21_Picture_100.jpeg)

#### **REMARQUE**

Les informations portées sur ce document peuvent faire l'objet de modifications sans préavis.

### **Mode PC – Mode Preset (Préréglage)**

![](_page_22_Picture_254.jpeg)

\* 6~12 Sélectionner la résolution dans le menu de zoom OSD

### **Voyant d'alimentation**

![](_page_22_Picture_255.jpeg)

## **Contrôle de plusieurs appareils**

**Utilisez la méthode suivante pour connecter plusieurs appareils à un seul PC. Vous pouvez contrôler plusieurs appareils en même temps en les connectant à un seul PC.**

![](_page_23_Picture_2.jpeg)

RS-232C

### Raccordement des câbles.

Raccordez le câble RS-232C comme indiqué sur le schéma.

\* Le protocole RS-232C s'utilise lors de la communication entre le PC et l'appareil. Vous pouvez mettre l'appareil sous ou hors tension, sélectionner une source d'entrée ou régler le menu OSD depuis votre PC.

![](_page_23_Figure_6.jpeg)

### Configurations RS-232C

![](_page_23_Picture_333.jpeg)

C<sub>1</sub>

![](_page_23_Picture_9.jpeg)

### Paramètres de communication

- ▶ Débit en bauds : 9600 o/s (UART émetteur-récepteur universel asynchrone)
- ▶ Longueur des données : 8 bits
- ▶ Bit de parité : Aucun
- Bit d'arrêt : 1 bit ▲
- $\blacktriangleright$  Contrôle de flux : Aucun
- Code de communication : code ASCII
- Utilisez un câble droit ▲

![](_page_24_Picture_47.jpeg)

![](_page_24_Picture_48.jpeg)

C2

### Protocole de transmission / réception

#### *Transmission*

[Command1][Set ID][Command2][Data][Cr]

- [Command 1] : première commande (j)
- \* [Command 2] : deuxième commande
- \* [Set ID]: Configurez le numéro Set ID du moniteur. plage : 0~99. si vous réglez sur 0, le serveur peut commander tous les moniteu \*Si deux appareils ou plus utilisent Set ID réglé sur 0 en même temps, il n'est pas nécessaire de vérifier l'accusé de réception. Étant donné que tous les appareils envoient un accusé de réception, il est impossible de tous les vérifier.
- \* [DATA]: pour transmettre des données de commande.
- \* [Cr]: retour de chariot Code ASCII « 0x0D »

*Accusé de réception OK*

[OK]

*Accusé de réception incorrect*

[NG]

\* Si une erreur survient, ils retournent NG

C3

L'appareil transmet un accusé de réception (ACK) de ce format quand il reçoit des données normales. Si les données reçues sont en mode lecture, il indique l'état actuel des données. Si ces données sont en mode écriture, ce sont celles de l'ordinateur.

![](_page_26_Picture_1.jpeg)

#### **01. Power (Marche) (Commande : k)**

▶ Pour vérifier si le poste est allumé ou éteint.

*Transmission*

[i][Set ID][k][Data][Cr]

Données (ASCII)

000 : Mise hors tension 001 : Mise sous tension

*Accusé de réception*

[OK]

#### **02. Source (Commande : l)**

▶ Pour sélectionner l'entrée du poste. Vous pouvez également sélectionner une entrée en utilisant la touche SOURCE de la télécommande.

*Transmission*

[j][Set ID][l][Data][Cr]

Données (ASCII)

000 : RGB 001 : DVI

*Accusé de réception*

[OK]

 $C<sub>4</sub>$ 

Protocole de transmission / réception

#### **03. Brightness (Luminosité) (Commande : m)**

Pour régler la luminosité de l'écran. Vous pouvez aussi régler la luminosité dans le menu Image.  $\rightarrow$  Po<br>  $\overline{V}$  Vo<br>  $\overline{V}$  Trans<br>  $\overline{[|]}$  Se<br>  $\overline{[OK]}$ <br>
4. Co<br>  $\overline{V}$  Vo<br>  $\overline{V}$  Trans<br>  $\overline{[|]}$  Se<br>  $\overline{[OK]}$ <br>  $\overline{[OK]}$ 

*Transmission*

[j][Set ID][m][Data][Cr]

Données (ASCII) Min : 000 ~ Max : 100

*Accusé de réception*

[OK]

#### **04. Contrast (Contraste) (Commande : n)**

Pour régler le contraste de l'écran.

Vous pouvez aussi régler le contraste dans le menu Image.

*Transmission*

[j][Set ID][n][Data][Cr]

Données (ASCII) Min : 000 ~ Max : 100

*Accusé de réception*

 $[OK]$ 

Protocole de transmission / réception

#### **05. Color Temperature (Commande : p)**

Pour régler la température de couleur de l'écran. ▲

*Transmission*

[j][Set ID][p][Data][Cr]

Données (ASCII)

000 : Normal

001 : Cool

002 : Warm

003 : User

*Accusé de réception*

[OK]

#### **06. Resolution (Résolution) (commande : q)**

Pour ajuster le format d'écran. ▲

*Transmission*

[j][Set ID][q][Data][Cr]

Données (ASCII) 000 : 1366 X 768 001 : 1360 X 768 002 : 1024 X 768

*Accusé de réception*

[OK]

Protocole de transmission / réception

#### **07. Zoom (commande : r)**

Pour ajuster les zones agrandies ou réduites sur l'écran lorsque l'appareil est en ▲mode Zoom.

*Transmission*

[j][Set ID][r][Data][Cr]

Données (ASCII) 000 : Normal 001 : Zoom 002 : Plein écran

*Accusé de réception*

[OK]

#### **08. Auto adjust (Ajustement automatique) (Commande : s)**

▲ Pour régler la position de l'image et minimiser automatiquement les vibrations de l'image. Disponible uniquement en mode RGB (PC).

*Transmission*

[j][Set ID][s][Data][Cr]

Données (ASCII) 000 : validation

*Accusé de réception*

[OK]

C7

### **Codes IR**

![](_page_30_Figure_1.jpeg)

## **Codes IR**

![](_page_31_Picture_86.jpeg)